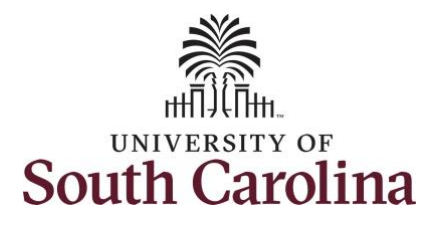

**How to earn overtime and request holiday comp payout on a timesheet for a 28 day police Upstate employee:**

This job aid outlines how a TL/ABS Approver can earn overtime and request holiday comp payout on behalf of a 28 day police Upstate employee. A TL/ABS approver has the ability to search for employees in their designated department(s) in the Time and Absence Workcenter to include approving, reporting, and viewing activities. **Navigation:** Employee Self Service > My Homepage/My Workplace > Time and Absence Workcenter

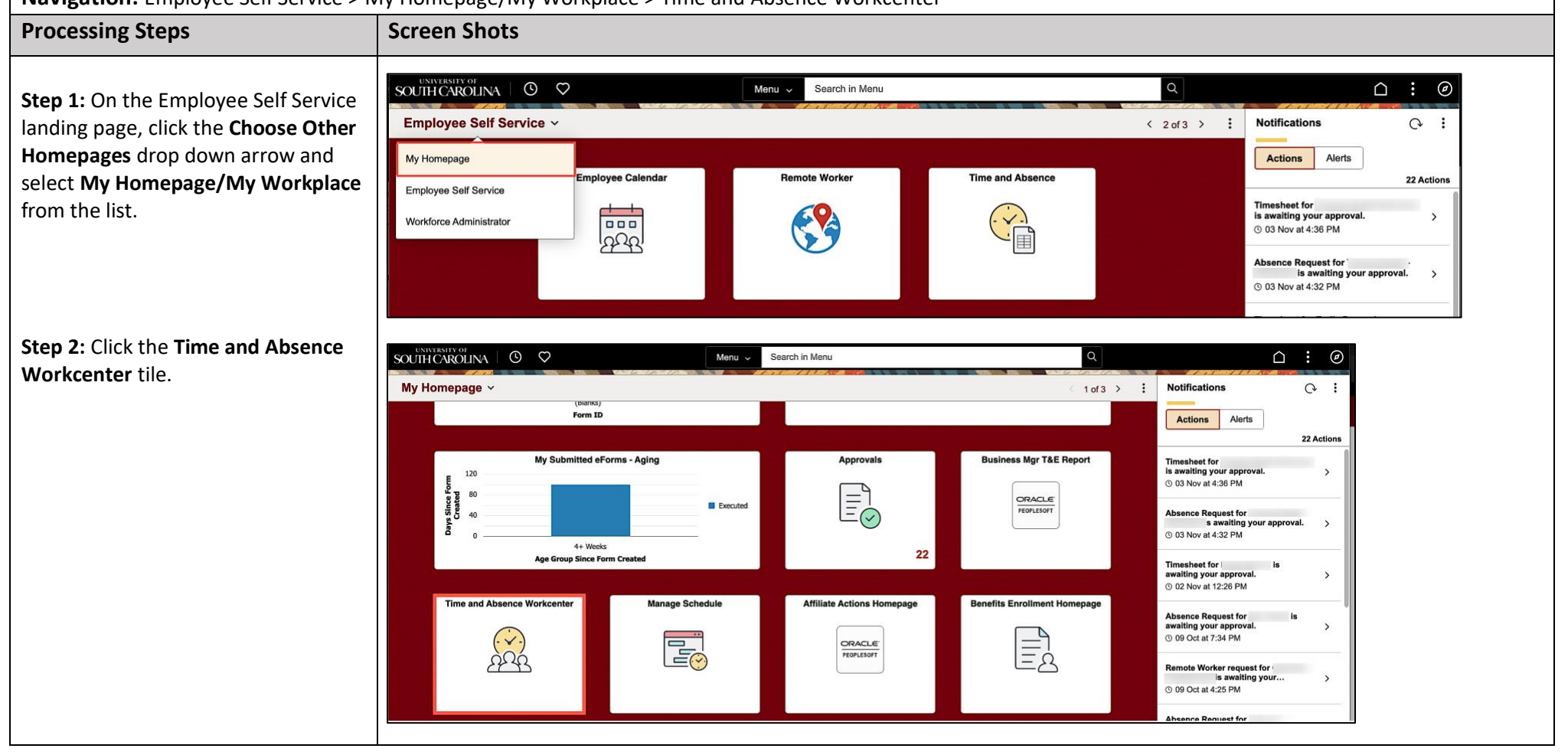

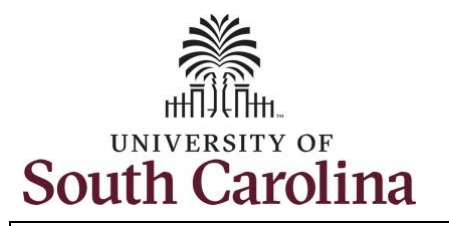

#### **Time and Absence Workcenter**

provides a central area to access the most used time and absence related activities. It enables TL/ABS Approvers to access various pages and keep multiple windows open while doing their daily work.

The activities provided within the Time and Absence Workcenter include Approving, Reporting, viewing time and absence related transactions, queries, and reports.

**Step 3:** Click the **Manage Time and Absence** drop-down arrow.

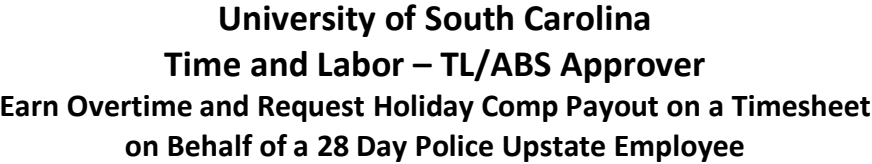

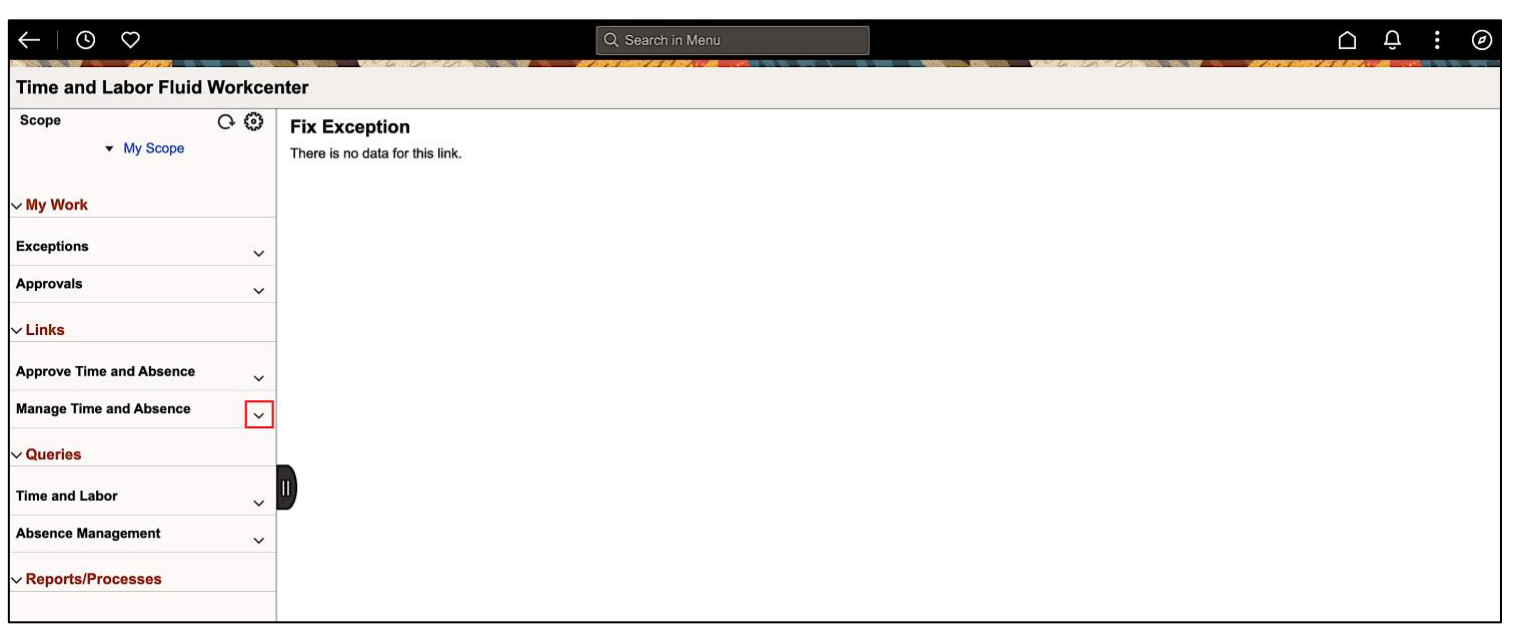

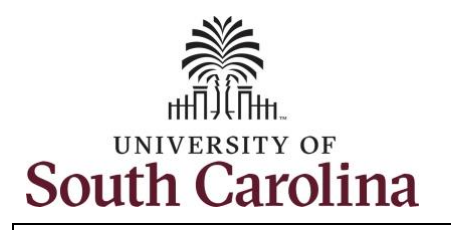

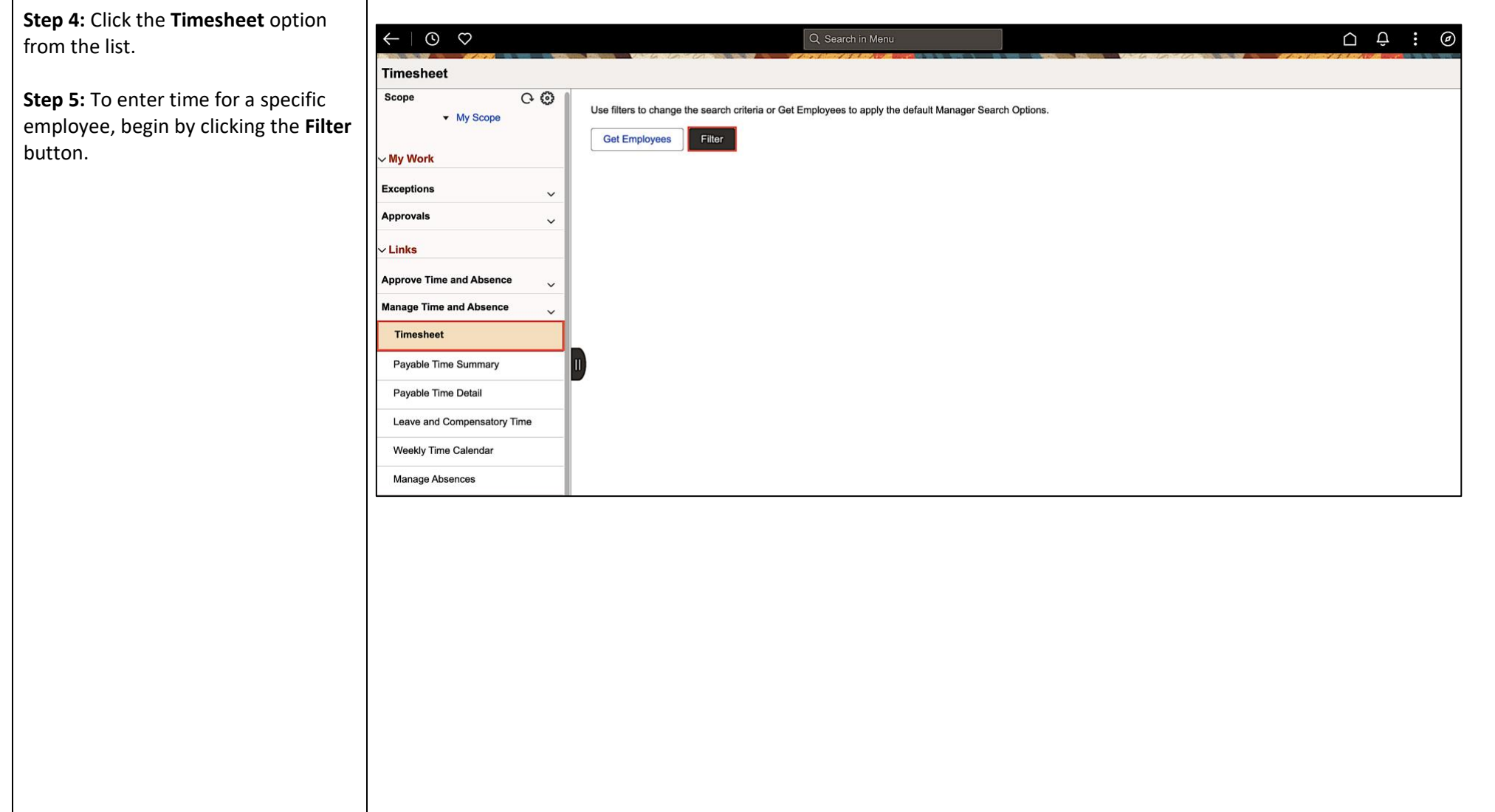

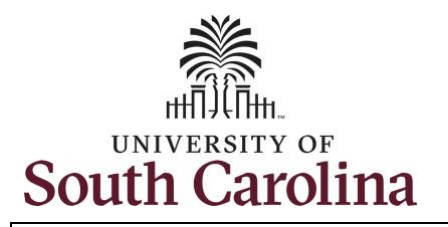

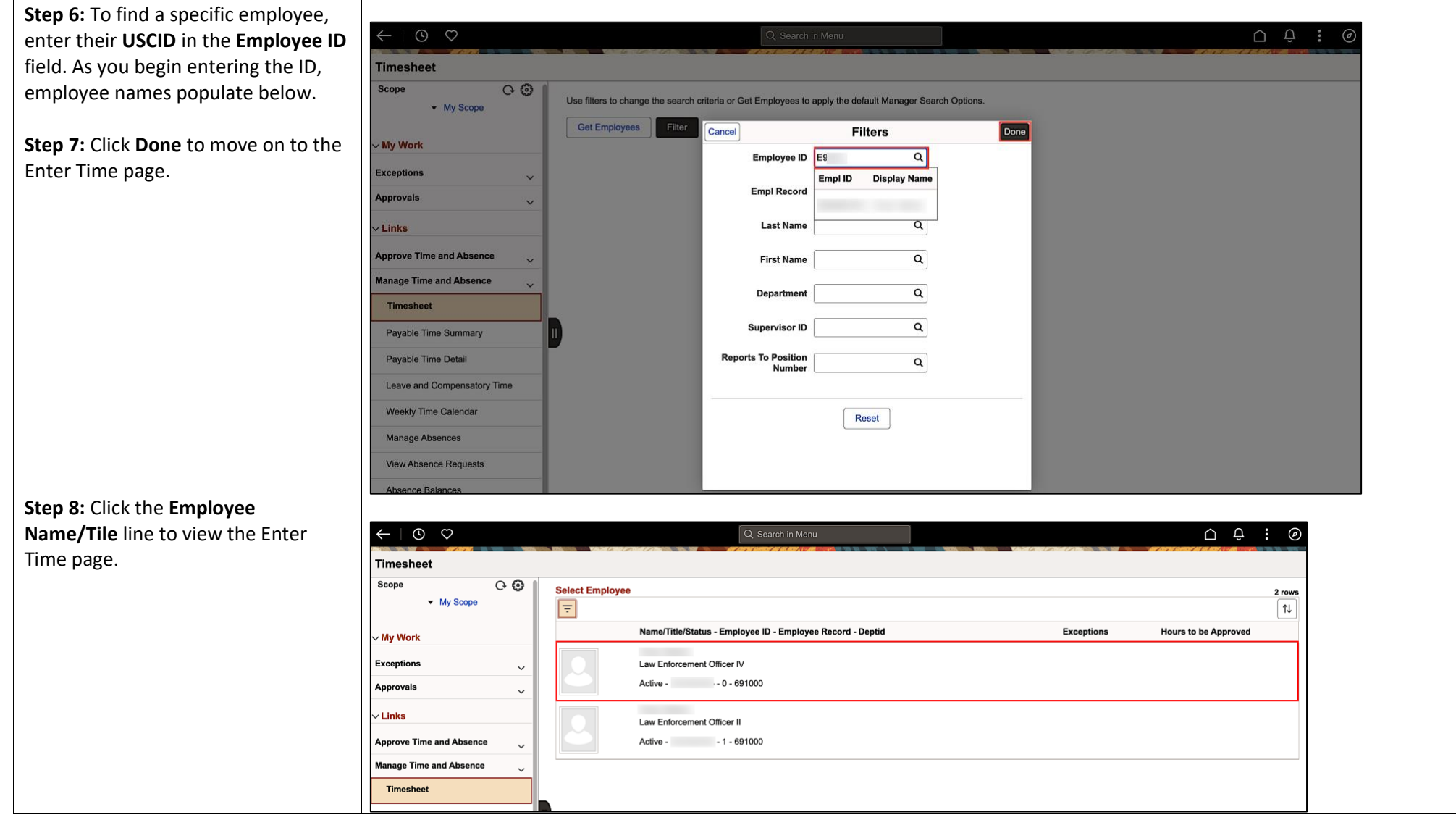

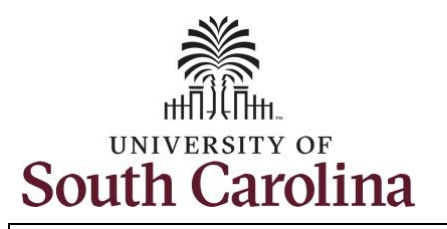

In this example, the employee worked the holiday and requested to receive a payout for the hours worked. They also worked overtime. As the TL/ABS Approver you can enter time on behalf of employees.

**Step 9:** Be sure to select the correct timeframe for the 28 day schedule. Use the **Arrows** to navigate to the appropriate timesheet.

Notice the holiday is highlight in yellow and under the View Legend icon the holiday date and name are spelled out in bold.

**Note:** 28 day police submit their timesheets on a 28 day basis, rather than weekly like other employees. Reported time can be entered daily or weekly for the 28-day period, making sure to save for later along the way. At the end of the 28 day schedule, click the **Submit** button to submit the entire 28 days' timesheet.

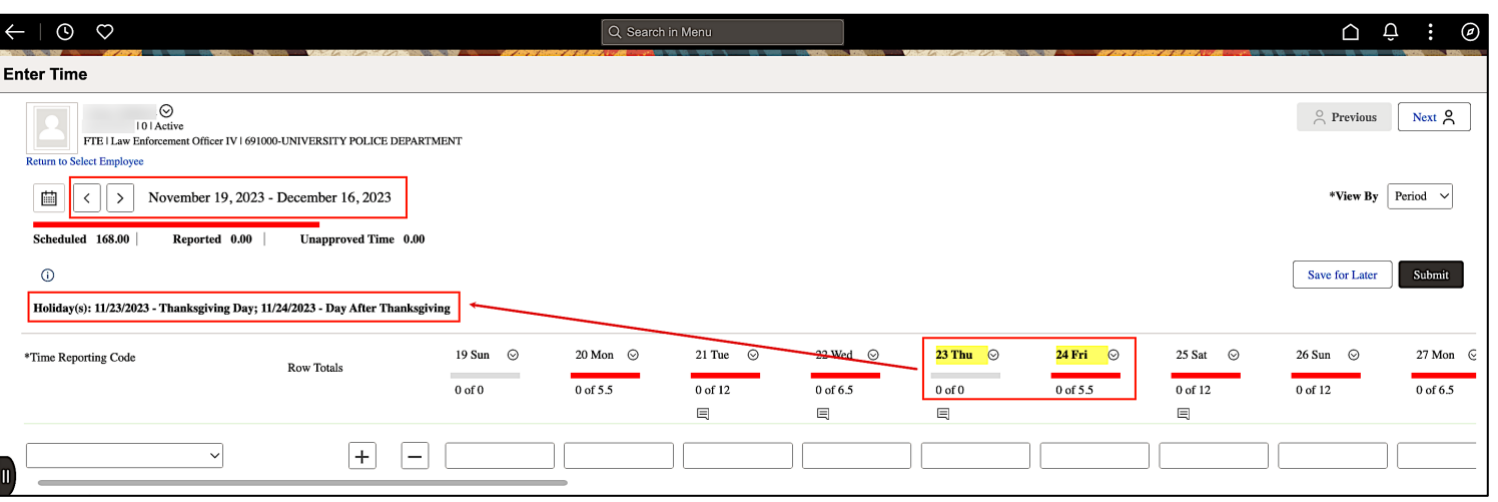

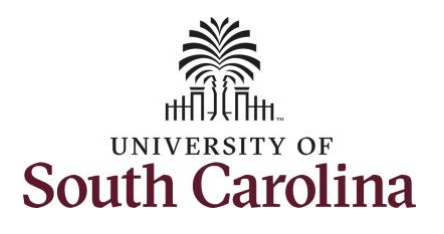

**Step 10: Begin by selecting the** appropriate **Time Reporting Code** (TRC).

You can only have one TRC per line.

**Step 11:** Click the **Time Reporting Code** drop-down arrow.

**Step 12:** Select **REGHR – Regular Hours.** 

**Step 13:** On this first line, click in the **Time Entry** field and enter hours worked for each scheduled day. For this example, you will also enter the hours for the holiday the employee is scheduled to work. The unscheduled hours worked on a holiday will need to be entered on a separate time reporting row.

This week the employee was authorized to work overtime due to an unforeseen absence of a fellow officer.

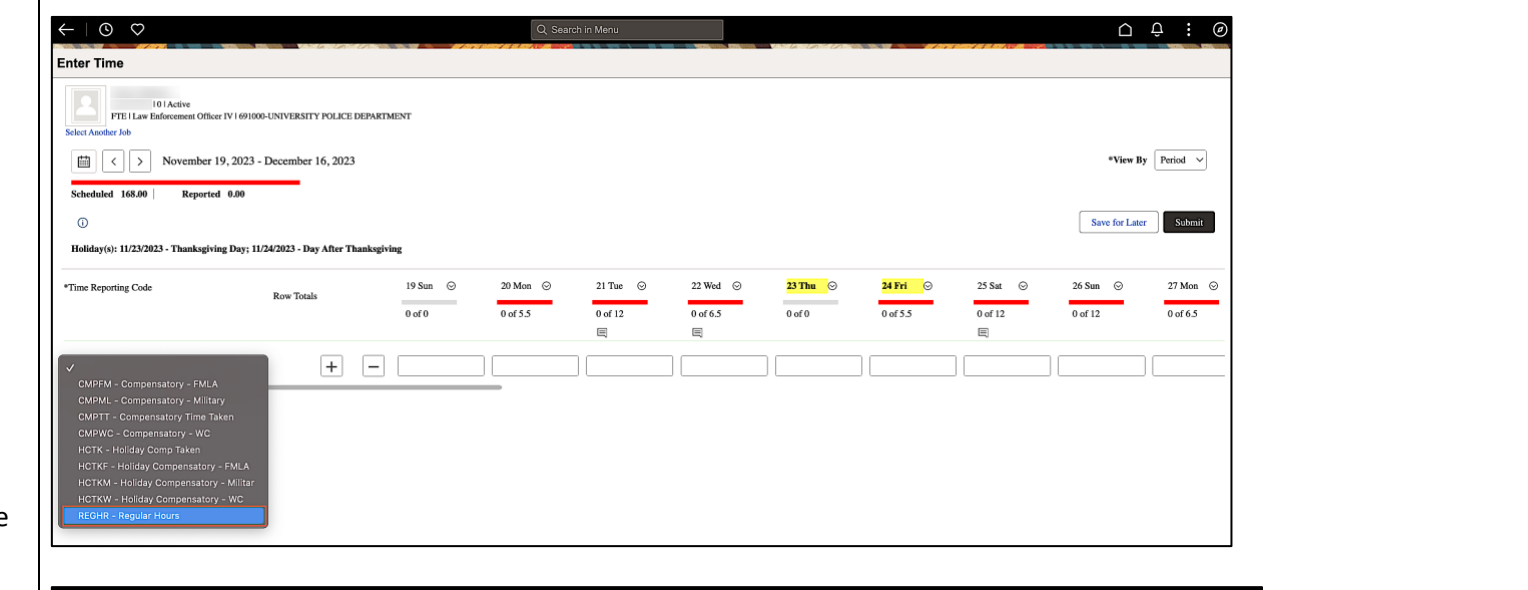

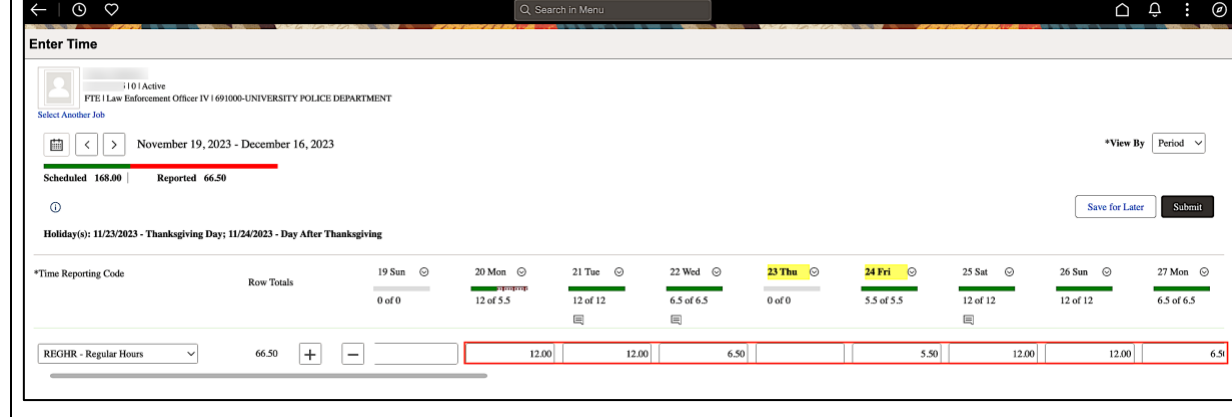

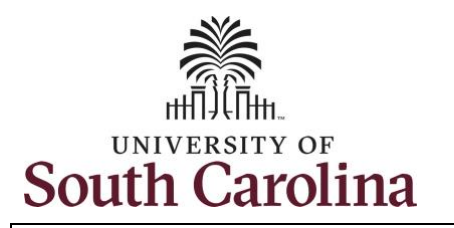

**Step 14:** To enter the hours worked on the holiday, click the **Add a Row** button to add a second time reporting row.

**Step 15:** Click the **Time Reporting Code** drop-down arrow.

**Step 16:** Select **REGHR – Regular Hours.** 

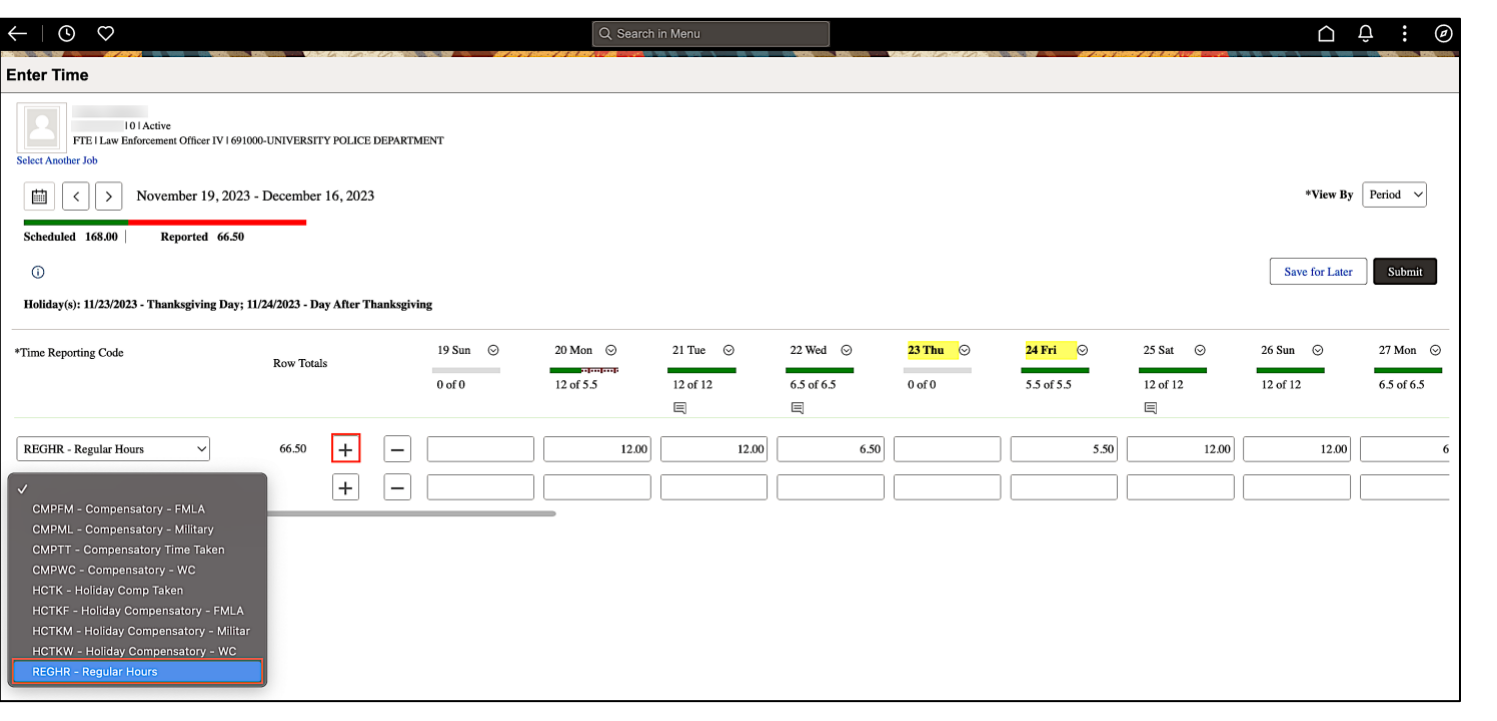

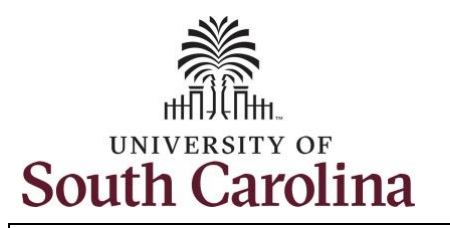

**Step 17:** Click in the **Time Entry** field and only enter hours worked for the holiday the employee was not scheduled to work.

**Step 18:** To request a payout for the hours worked on the holiday, click the **Look up Comp** button and select the **Holiday Worked Hours Payout (HOLPAYOUT)** option from the list.

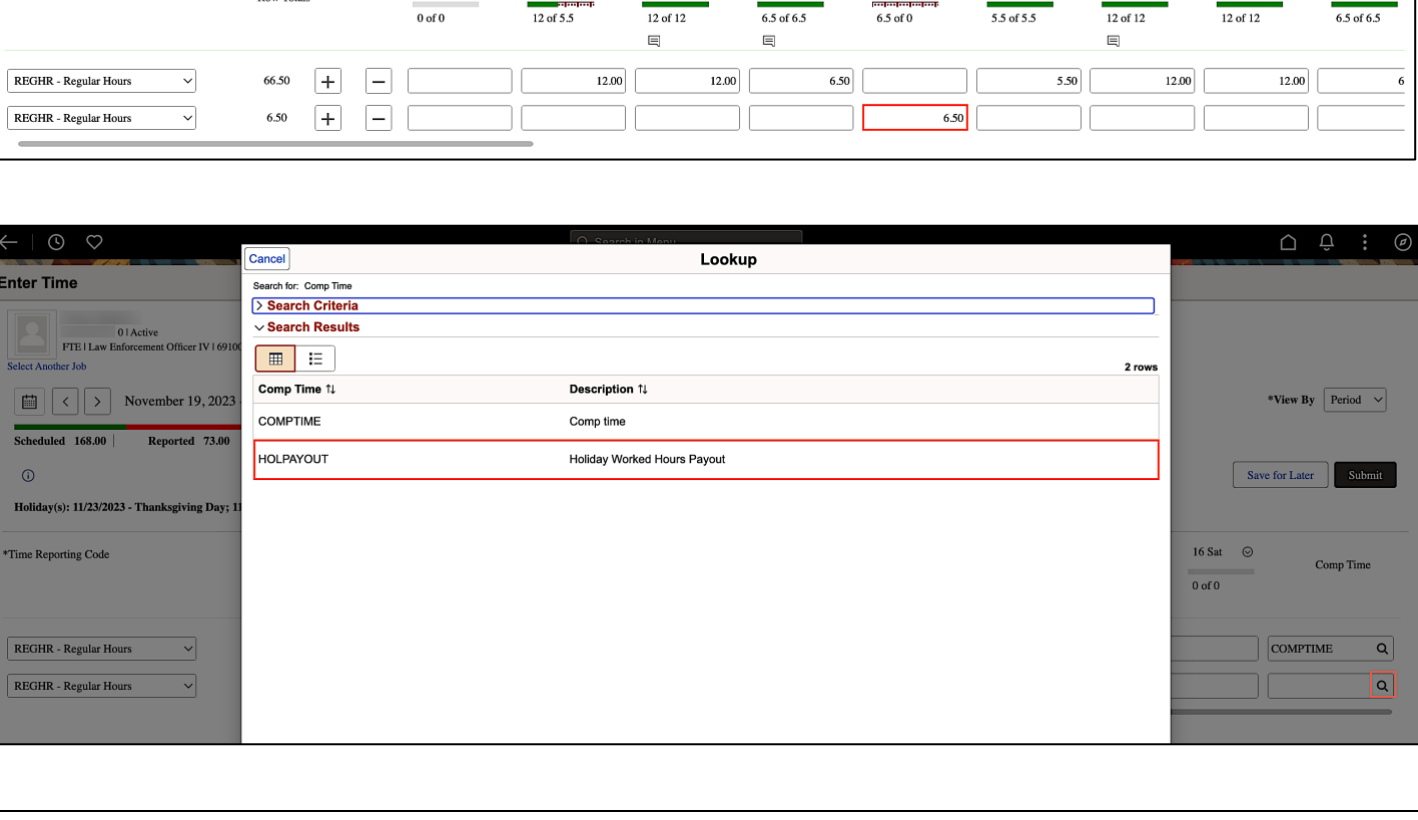

23 Thu  $\bigcirc$ 

24 Fri ©

25 Sat  $\odot$ 

# **University of South Carolina Time and Labor – TL/ABS Approver Earn Overtime and Request Holiday Comp Payout on a Timesheet on Behalf of a 28 Day Police Upstate Employee**

21 Tue  $\odot$ 

22 Wed  $\odot$ 

Q Search in Menu

 $19 \,\mathrm{Sun}$   $\odot$ 

 $20$  Mon  $\odot$ 

 $\leftarrow$  |  $\odot$   $\circ$ 

**Active** 

FTE | Law Enforcement Officer IV | 691000-UNIVERSITY POLICE DEPARTMENT

November 19, 2023 - December 16, 2023

Dow Totals

Reported 73.00

Holiday(s): 11/23/2023 - Thanksgiving Day; 11/24/2023 - Day After Thanksgiving

**Enter Time** 

**Select Another Jok** 画  $|\langle \cdot | \rangle$ 

 $\odot$ 

Scheduled 168.00

\*Time Reporting Code

 $\cap$   $\oplus$  :

\*View By Period  $\vee$ 

Submit

27 Mon  $\odot$ 

Save for Later

 $26$  Sun  $\odot$ 

 $\circledcirc$ 

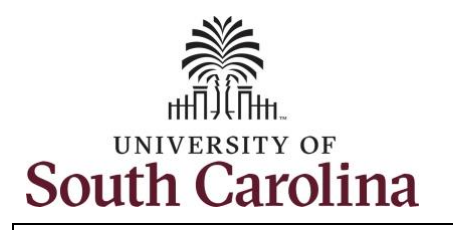

Notice **HOLPAYOUT** is now populated in the Comp Time field. This prompts the system to payout the time worked on the holiday.

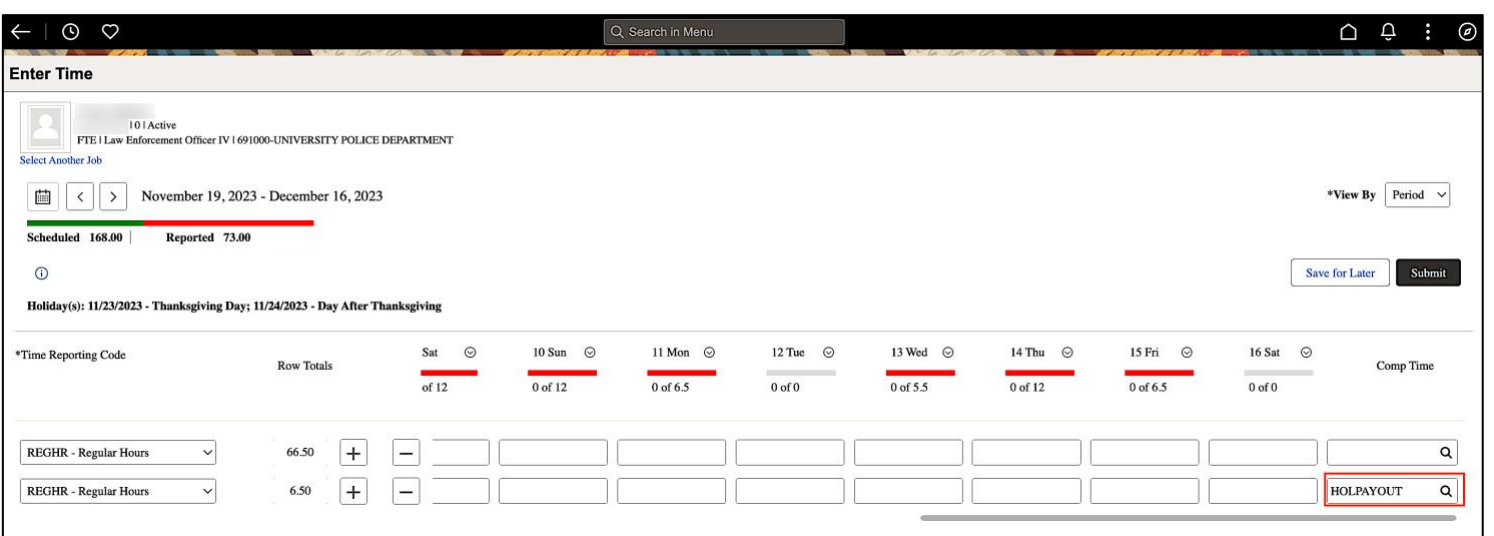

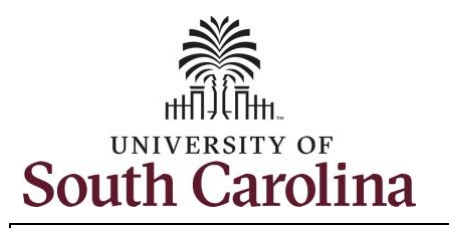

**Step 19:** You are done entering time, but you are not ready to submit. Click the **Save for Later** button to save the entered time on this timesheet.

**Step 20**: Click the **Yes** button to indicate you would like to validate the time. This will populate the Reported hours at the top of the timesheet.

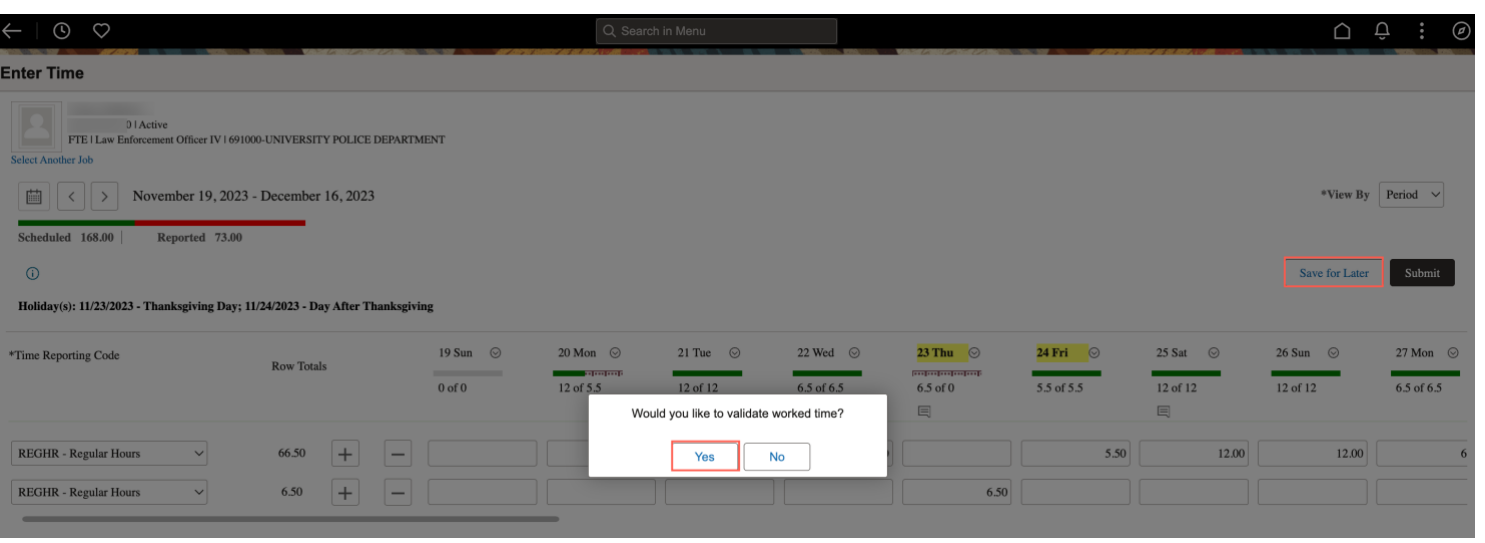

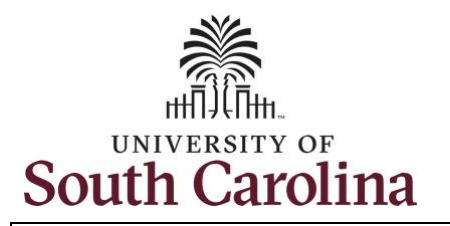

**Step 21:** A warning message appears to advise that you reported regular working hours (including comp time hours) on 11/23/23 and 11/24/23 which are university holidays. Click the **OK** button to save the reported time. This message will appear multiple times if time has been entered for multiple holidays.

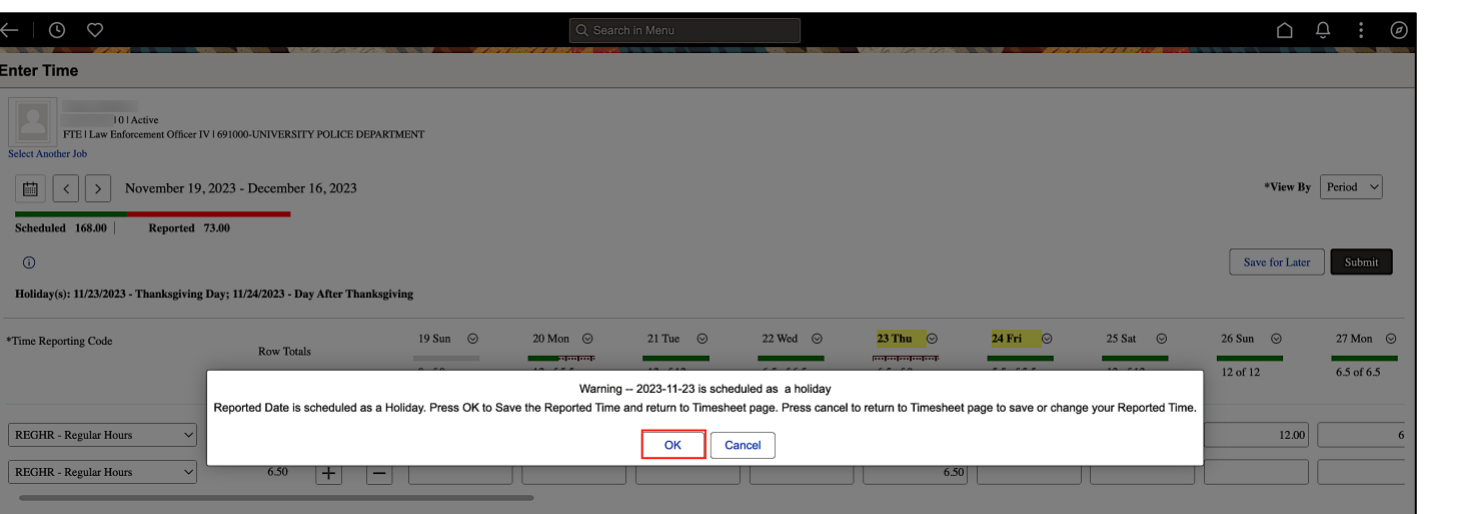

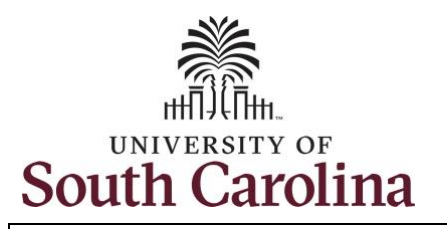

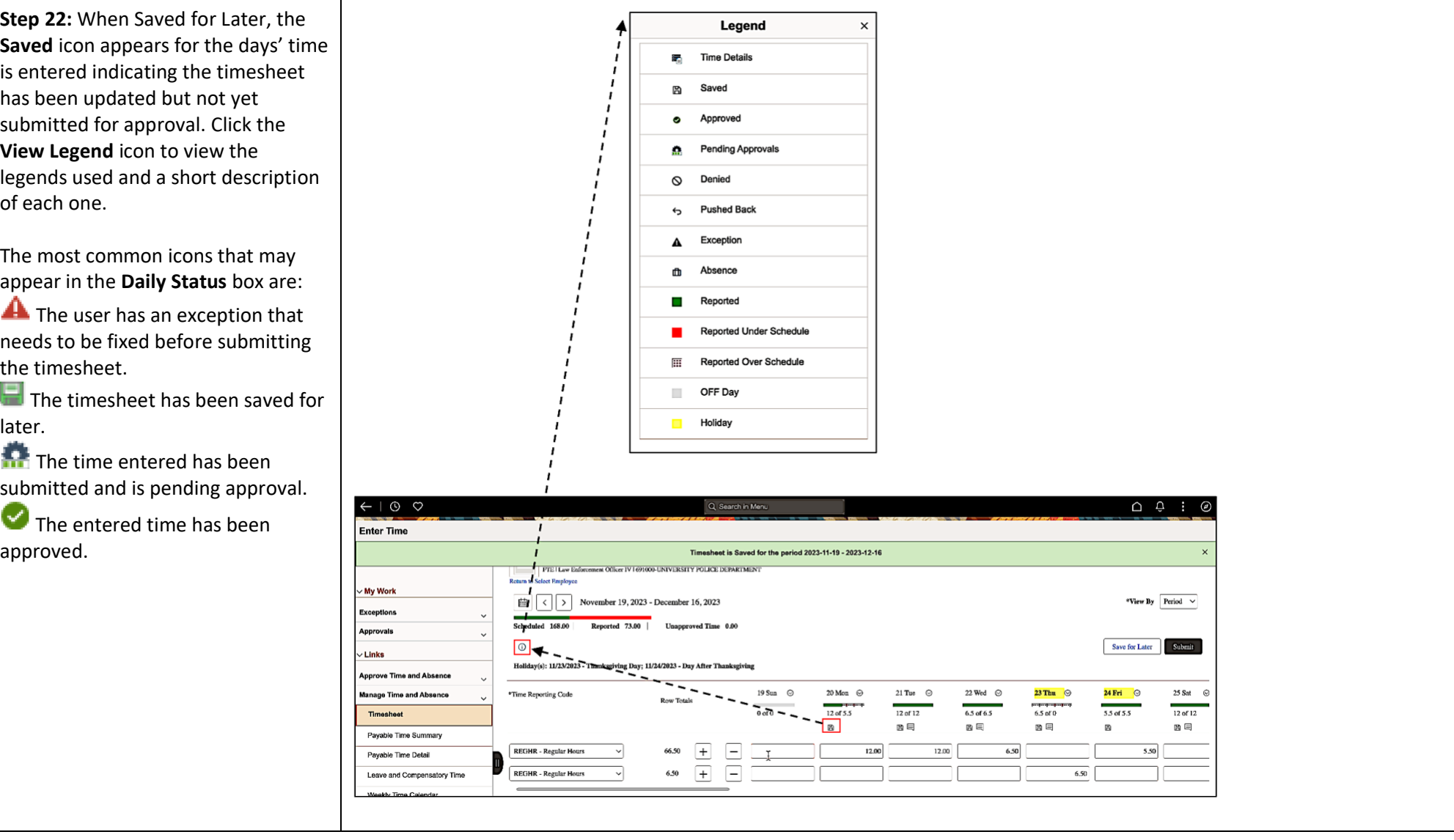

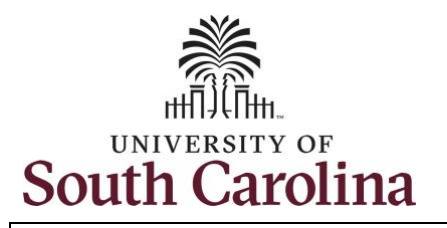

**Step 23:** You are ready to submit the employee's timesheet for the full 28 day cycle from Nov 19 – Dec 16, 2023. Upon clicking the **Submit** button a warning message appears to advise that you reported regular working hours on 11/23/23 and 11/24/23 which is a university holiday. Click the **Yes** button to complete submission.

Once the timesheet has been submitted correctly, you will see a message across the top of the screen saying that the timesheet has been submitted successfully. Also, an email is generated that will automatically be sent to the employee's email.

When a timesheet is entered by a TL/ABS Approver on behalf of an employee, additional approval is not required as indicated by the white check in the green circle.

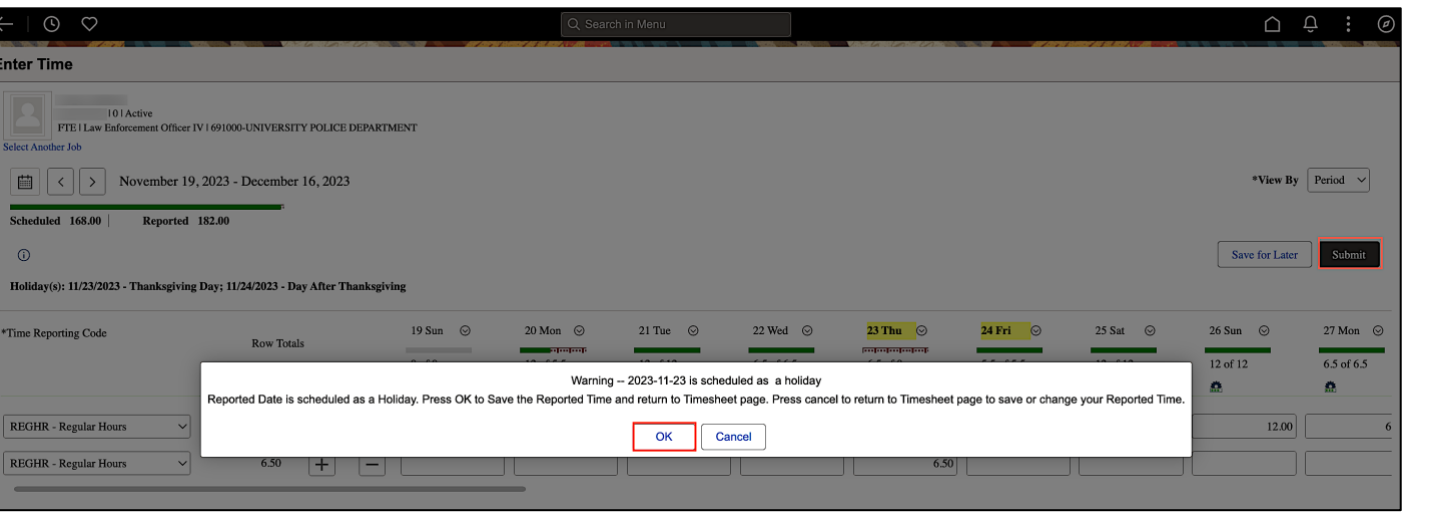

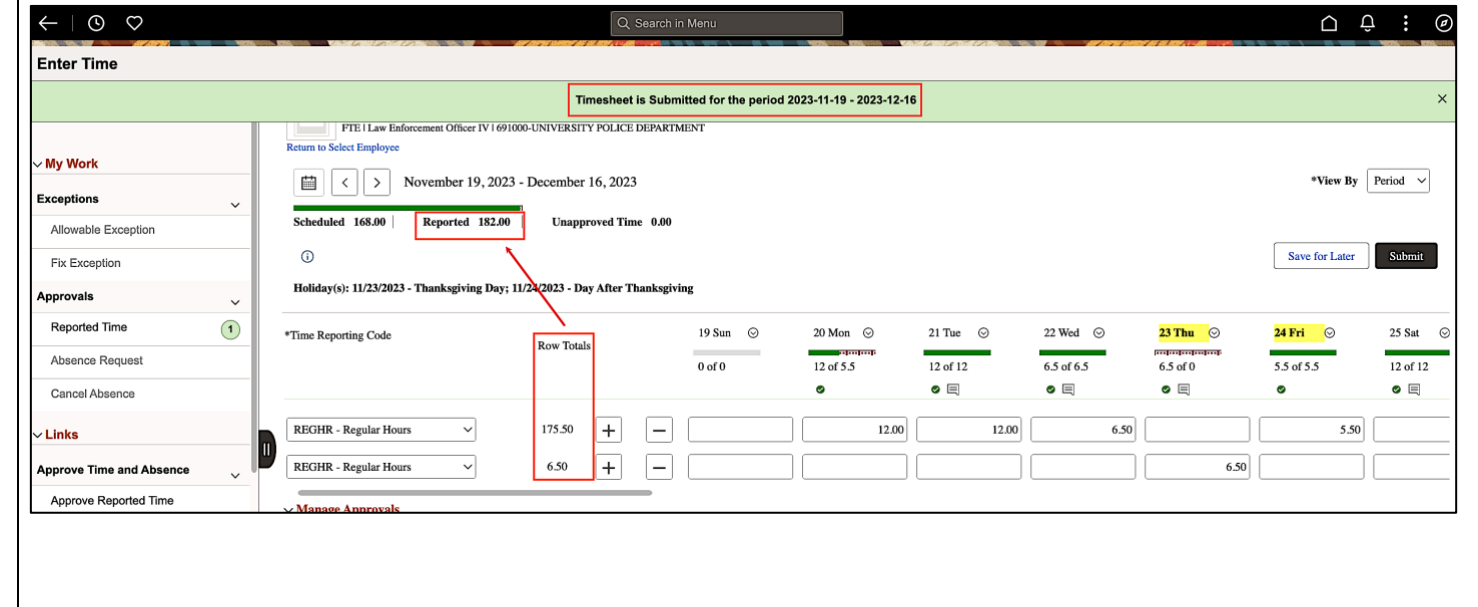

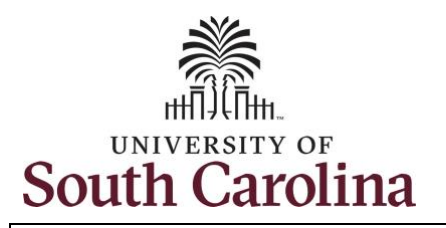

**Step 24:** Notice the time that appears in the **Manager Approvals** section of the page shows as **Approved**. When time is entered by a TL/ABS Approver on behalf of an employee, additional approval is not required.

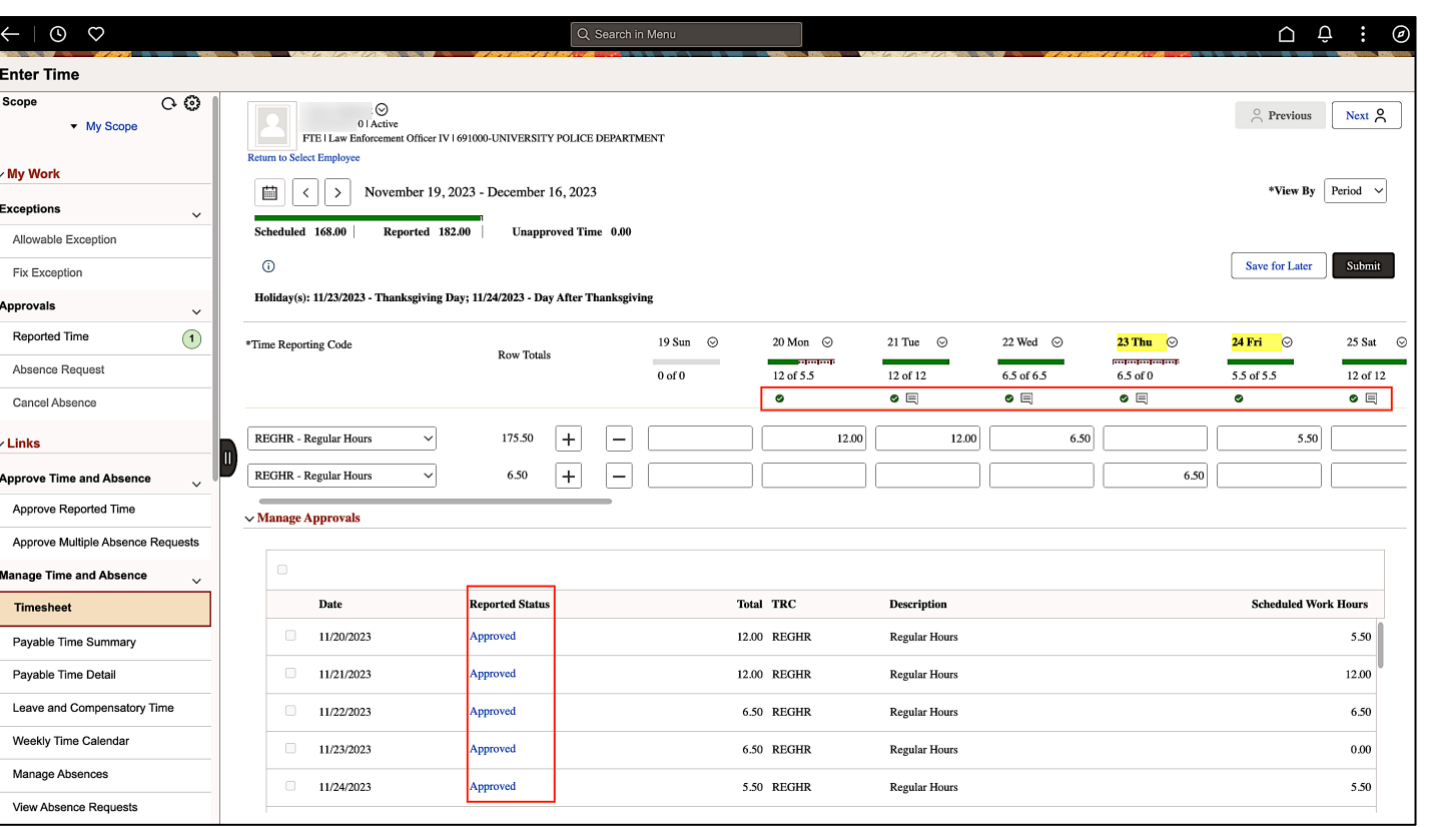

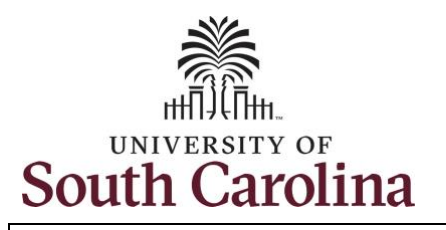

later.

**University of South Carolina Time and Labor – TL/ABS Approver Earn Overtime and Request Holiday Comp Payout on a Timesheet on Behalf of a 28 Day Police Upstate Employee**

**Step 25:** When submitted, the Legend  $\mathbf{x}$ **Approved** icon appears for the days' **Time Details** time is entered indicating the Saver 周 timesheet is approved. Click the **View Legend** icon to view the legends used  $\bullet$ Annroved and a short description of each one. **Pending Approvals**  $\mathbf{r}$  $\circ$ Denied The most common icons that may **Pushed Back** appear in the **Daily Status** box are: Exception The user has an exception that fft. needs to be fixed before submitting Reported the timesheet. Reported Under Schedule **The timesheet has been saved for Reported Over Schedule** Œ OFF Day  $\mathbb{R}^n$ **The time entered has been** Holiday submitted and is pending approval. The entered time has been approved.  $\leftarrow$   $\circ$   $\circ$ Q Search in Mer **Enter Time** Scope  $\overline{O}$  $\bigcirc$  0 | Active  $-$  My Scope **PTE Law En 00-UNIVERSITY POLICE DEPARTMEN** You successfully learned how to earn .<br>Alexe Employee My Work comp time and request holiday comp 卣  $\langle$  > November 19, 2023 - December 16, 2023 Exception payout on a timesheet on behalf of a Scheduled 168.00 Reported 182.00 Allowable Exceptio  $\circ$ Fix Exception 28 day police Upstate employee.Holiday(s): 11/23/2023 - Thanksgiving Day; 11/24/2023 - Day After **Approvals** Reported Time  $\Omega$  $19$  Sun  $\odot$  $20$  Mon  $\odot$  $21$  Tue  $\odot$ 22 Wed  $\odot$  $23$  Thu  $\odot$ \*Time Reporting Code <del>papapa</del><br>6.5 of 0 Absence Request  $\frac{12 \text{ of } 12}{2}$  $6.5$  of  $6.5$  $\overline{12 \text{ of } 5.5}$  $\overline{\bullet}$  $\overline{\bullet}$  $\bullet$ Cancel Absence  $\bullet$  $\boxed{+}$ 175.50  $\boxed{-}$ 12.00 12.00 6.50 Links REGHR - Regular Hour  $\sqrt{1 + \frac{1}{2}}$  $\Box$ REGHR - Regular Hour 6.50 Approve Time and Absence

 $\cap$   $\oplus$  :

 $\frac{1}{2}$  Previous Next  $\beta$ 

\*View By Period  $\vee$ 

.<br>Submit

25 Sat  $\odot$ 

 $\frac{12 \text{ of } 12}{2}$ 

 $\bullet$ 

Save for Later

 $24$  Fri  $\odot$ 

 $5.5$  of  $5.5$ 

 $5.50$ 

7

6.50